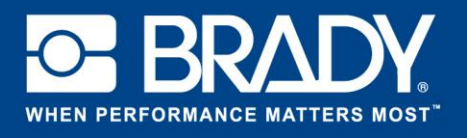

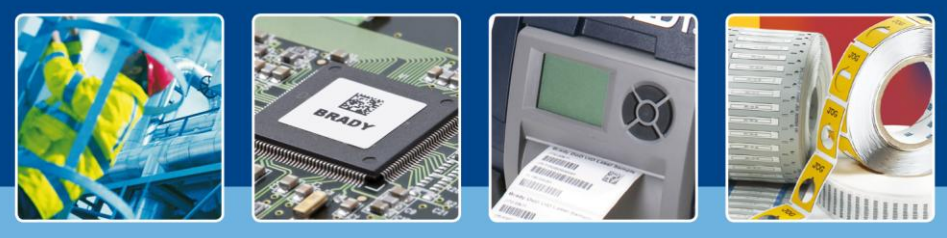

**ASPECTOS DESTACADOS DEL SOFTWARE**

## **5 sencillos pasos para la automatización**

¿Está cansado de escribir una y otra vez la información que ya está en su sistema ERP para crear una etiqueta? ¿Puede exportar esta información a un archivo CSV? Si la respuesta es sí, es hora de automatizar su proceso de etiquetado.

Automatización de datos de Brady Workstation le permite automatizar su proceso de etiquetado en solo cinco pasos. El único requisito es que su sistema existente permita la exportación de datos con un archivo CSV, preferiblemente a través de un desencadenador de procesos. Por ejemplo: cuando un operador presiona un botón «Imprimir etiquetas», se generará y almacenará un archivo CSV en una ubicación específica.

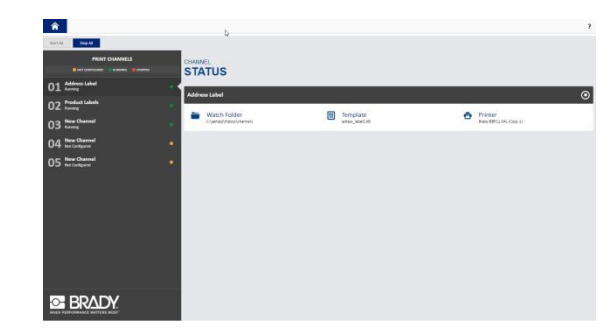

## **5 pasos para la automatización**

Automatización de datos de Brady Workstation le guiará para la configuración de sus propios canales automatizados en 5 pasos. Automatización de datos de Brady Workstation puede gestionar varios canales a la vez.

Un canal es una combinación de:

- $\triangleright$  Una carpeta en la que se guarda el archivo CSV, que se supervisa para los archivos entrantes.
- $\triangleright$  Una plantilla de etiquetas para recibir los datos para la impresión.
- Una asignación de campos y datos correspondientes en el archivo CSV.
- > Una impresora designada.

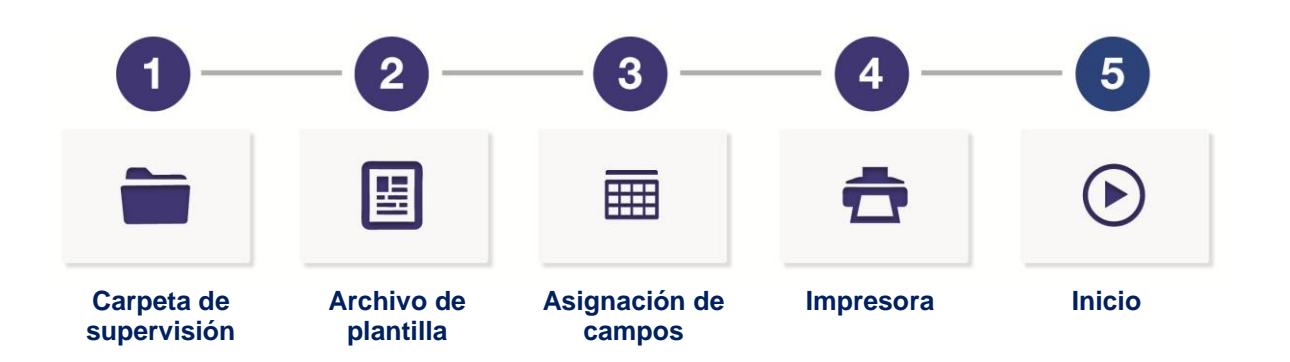

Cada canal debe tener su propia plantilla de etiquetas de LabelMark™ 6 y su propia ubicación. Una impresora puede alojar varios canales, siempre que pueda imprimir las etiquetas usando el mismo consumible de etiquetas. El diseño de las etiquetas puede ser distinto, pero el formato de etiquetas en el que se imprimirá debe ser el mismo.

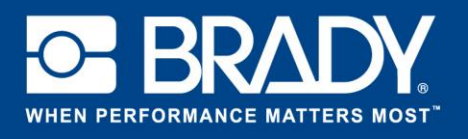

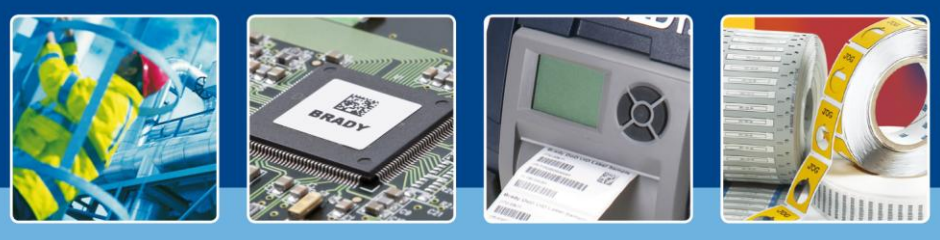

## **ASPECTOS DESTACADOS DEL SOFTWARE**

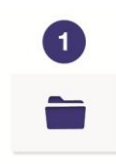

El **primer paso** es definir la ubicación de supervisión de los archivos entrantes. Esta ubicación se denomina la «carpeta de supervisión».

En este paso, puede seleccionar qué tipo de archivos debe buscar Automatización de datos (por ejemplo, todos los archivos con extensión .txt).

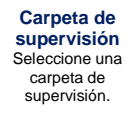

Puede seleccionar qué debe suceder con el archivo de datos una vez que se haya procesado. También puede seleccionar eliminar el archivo o moverlo a una carpeta específica y guardarlo en esta para realizar un seguimiento de lo que ha imprimido.

El **segundo paso** abre un cuadro de diálogo «Examinar», que le permite seleccionar la plantilla de etiquetas de LabelMark 6 que vaya a usar en este canal.

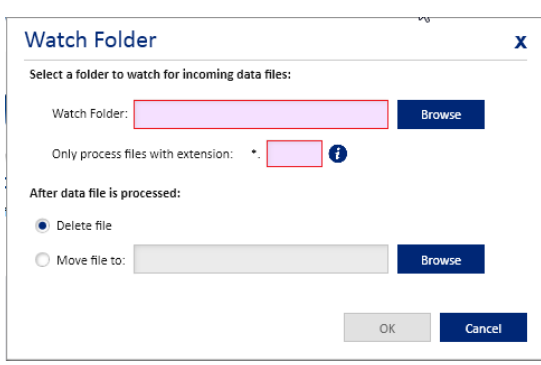

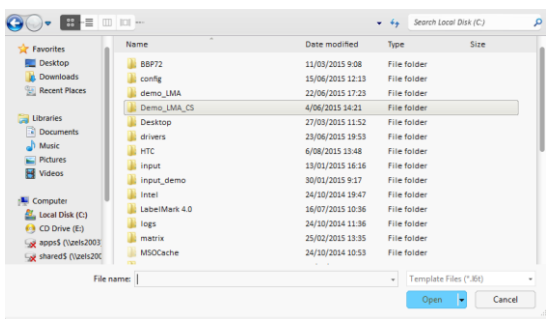

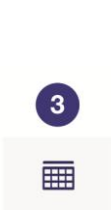

**Asignación de campos**

En el **tercer paso**, la fase de asignación, debe conectar cada campo de la etiqueta con un campo de su archivo.

En primer lugar, debe definir si su archivo tendrá encabezados de columnas y qué delimitador (por ejemplo, una coma) usará para separar los datos.

En segundo lugar, debe asignar las columnas de datos correctas a los campos de etiquetas correspondientes usando los cuadros desplegables.

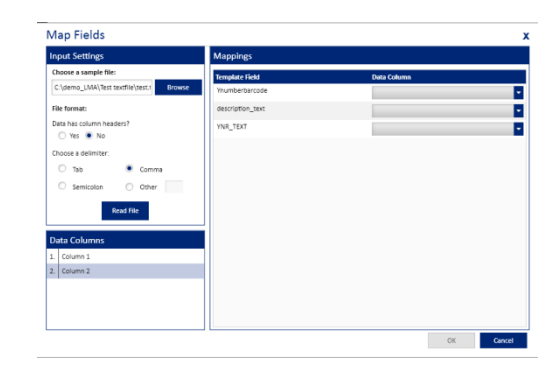

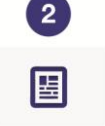

**Archivo de plantilla**

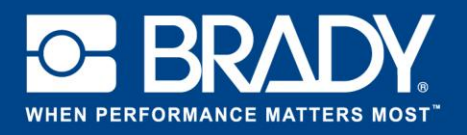

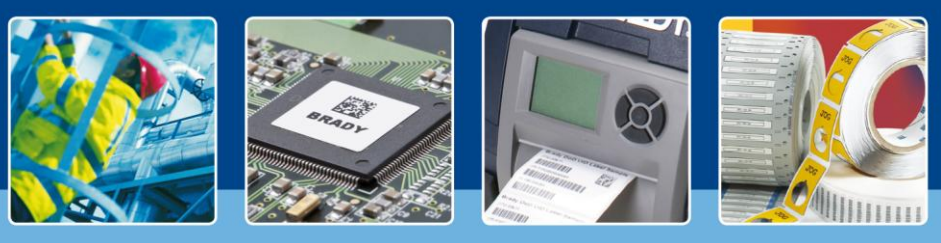

## **ASPECTOS DESTACADOS DEL SOFTWARE**

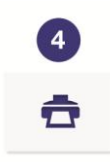

En el **cuarto paso**, seleccionará la impresora que desee usar. Tenga en cuenta que el controlador de la impresora debe estar instalado en la máquina que use Automatización de datos de Brady Workstation para que pueda seleccionar la impresora que desee en la lista desplegable. Si usa la BBP72, seleccione el valor deseado para la impresión a doble cara.

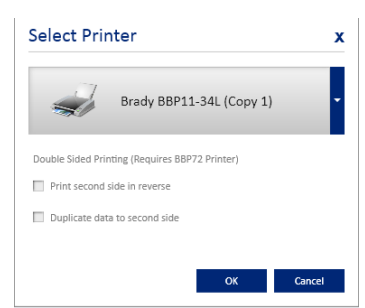

**Impresora**

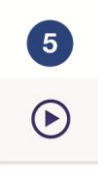

Lo **único que queda por hacer** es presionar el botón de inicio para iniciar el canal automatizado. Siempre que haya un archivo guardado en la carpeta de supervisión que ha seleccionado en el paso 1, el sistema lo analizará, colocará la información en la etiqueta y la imprimirá.

**Inicio**